# Mettre en place une visioconférence à l'aide de l'outil :Webconférence RENATER

Pour accéder à l'outil, se connecter sur cette adresse : https://externet.ac-creteil.fr/

### accédez à vos applications

 $\circledast$ Valider

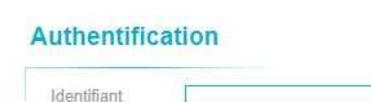

L'identifiant et le mot de passe sont identiques à ceux d'I-Prof

Connaitre son identifiant académique

Mot de passe oublié

minist

éducat

Changer son mot de passe

Mot de Passe

Sécurisation de la messagerie académique :<br>Les mots de passe de messagerie académique doivent répondre à des exigences de complexité. Plus de précision sur la base de connaissance ADN (Aide et Documentation Numériques) à l'adresse https://adn.ac-creteil.fr Dans le menu de gauche, cliquer sur Intranet, Référentiels et Outils.Puis cliquer sur webconférence (rendez-vous) RENATER

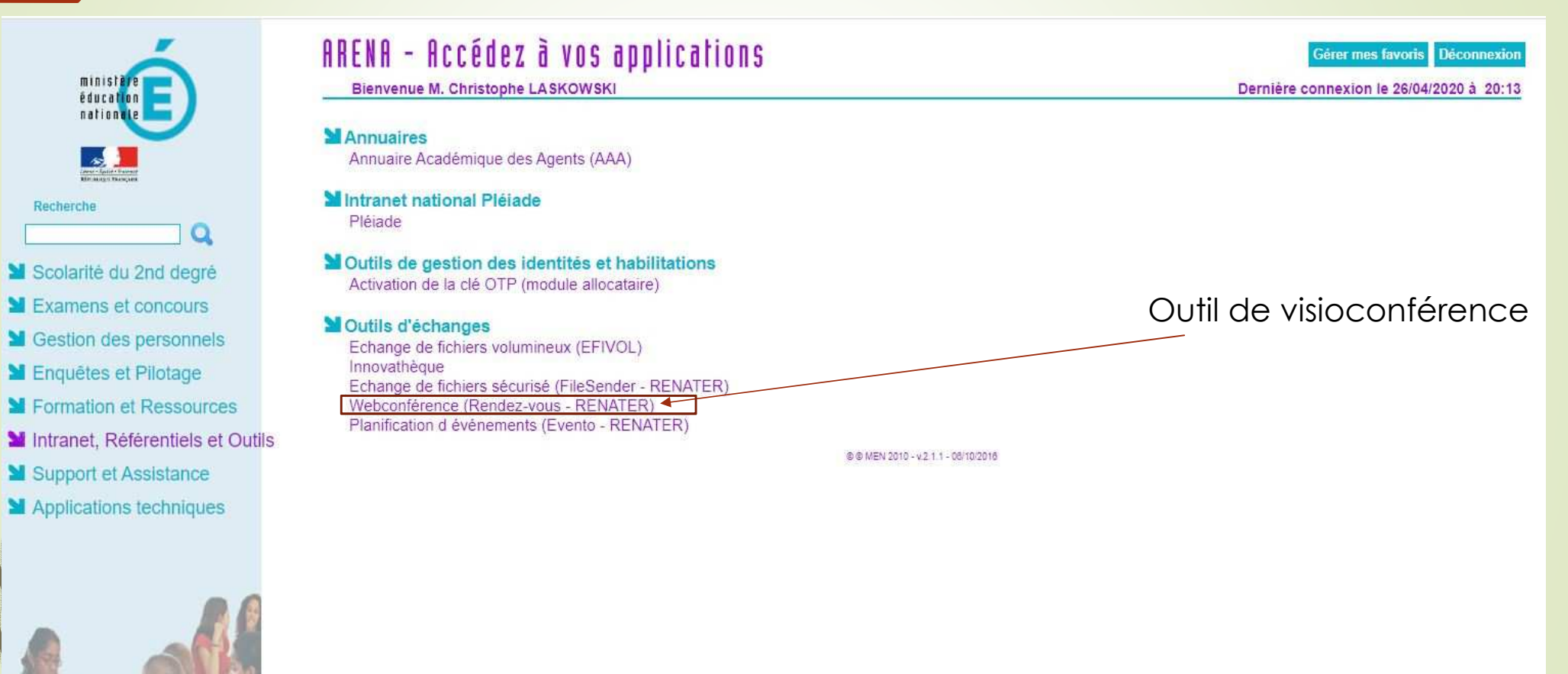

Sur la page d'accueil Rendez-Vous, il vous suffit de cliquer sur Créer/Entrer

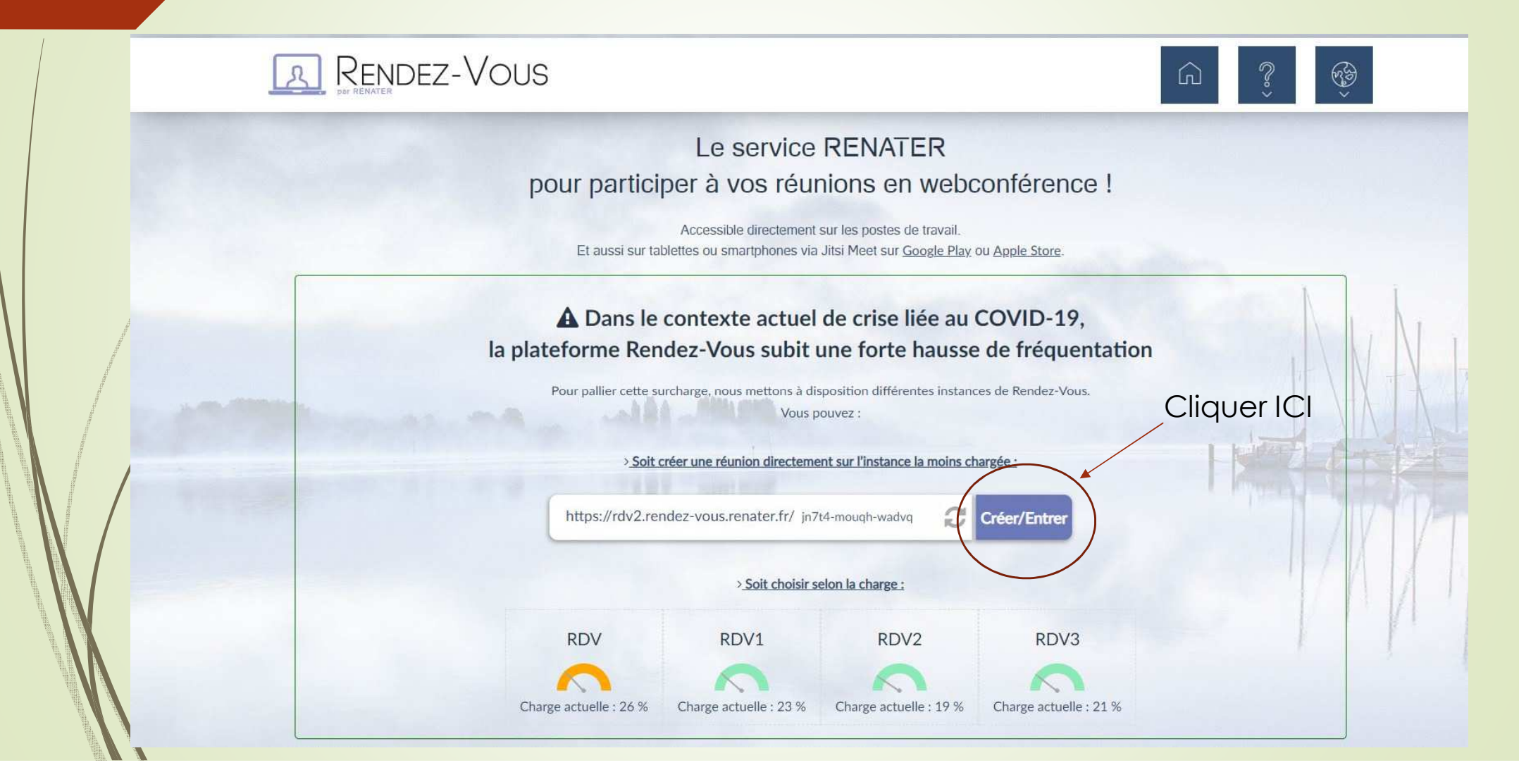

Lors de l'entrée dans cette session, on vous demande de confirmer que vous êtes l'hôte. Il vous suffit de cocher la case accepter CGU et cliquer sur « je suis l'hôte ».

## En attente de l'hôte ... La conférence jiyfr-luuoc-x7rhi n'a pas encore commencé. Si vous êtes l'hôte, merci d'accepter les et de vous authentifier. Sinon, merci d'attendre que l'hôte arrive. Accepter les CGU du service Je suis l'hôte

Une page de sécurisation Edugain <sup>s</sup>'affiche, il suffit de sélectionner l'établissement qui est pour nous celui sur la capture d'écran: Education nationale – accès académies et administration centrale

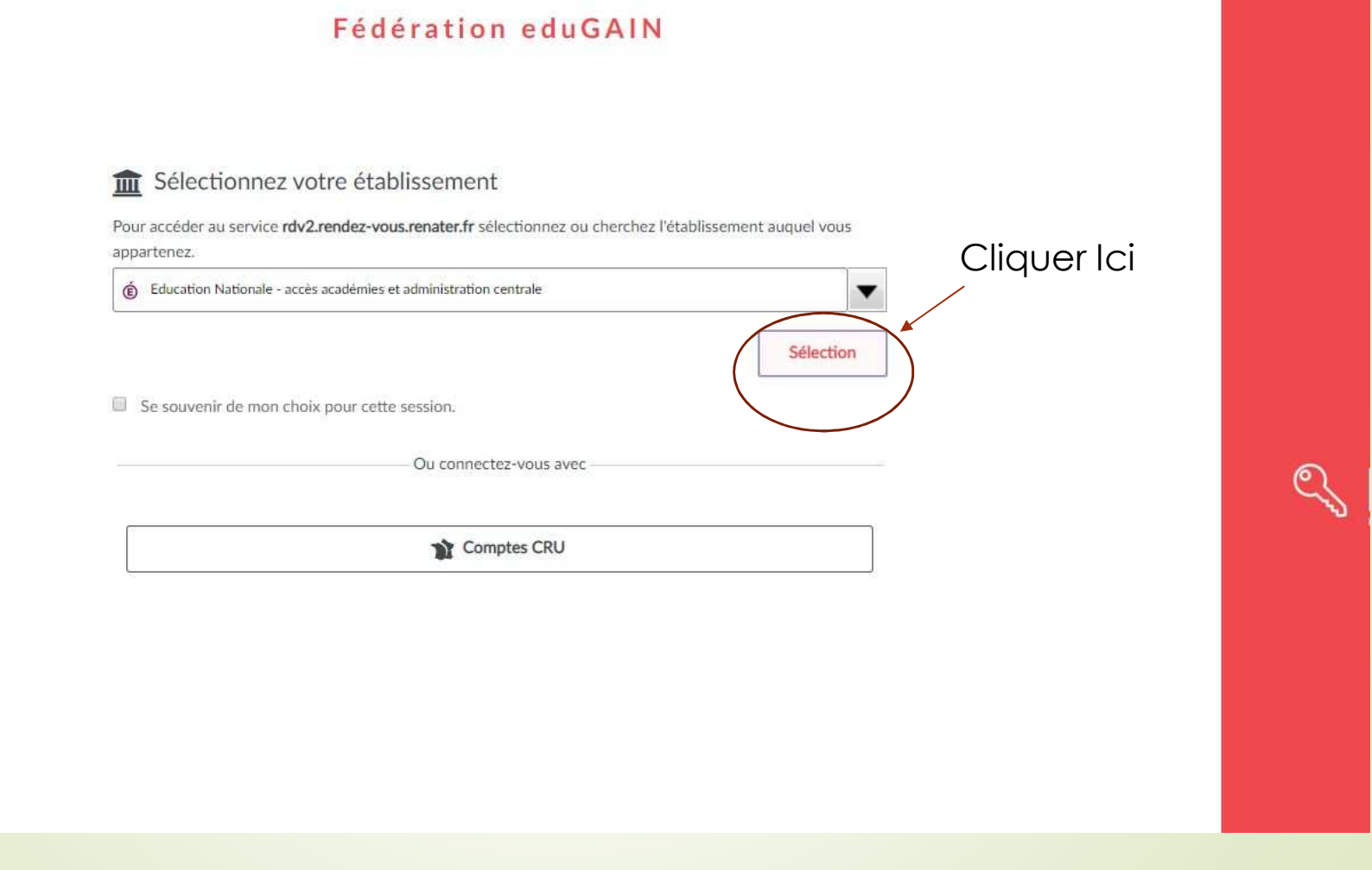

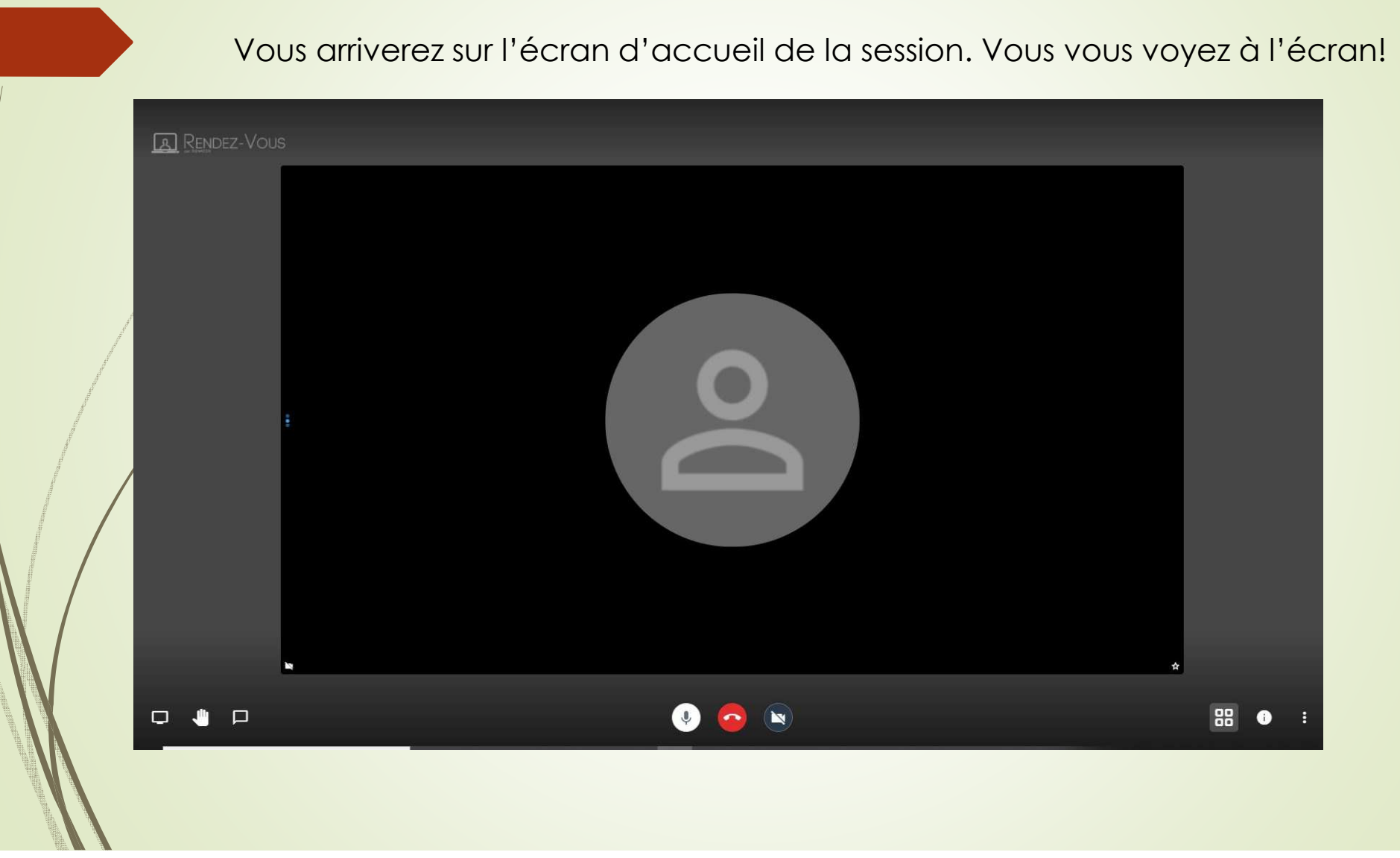

### Les icônes sur l'écran

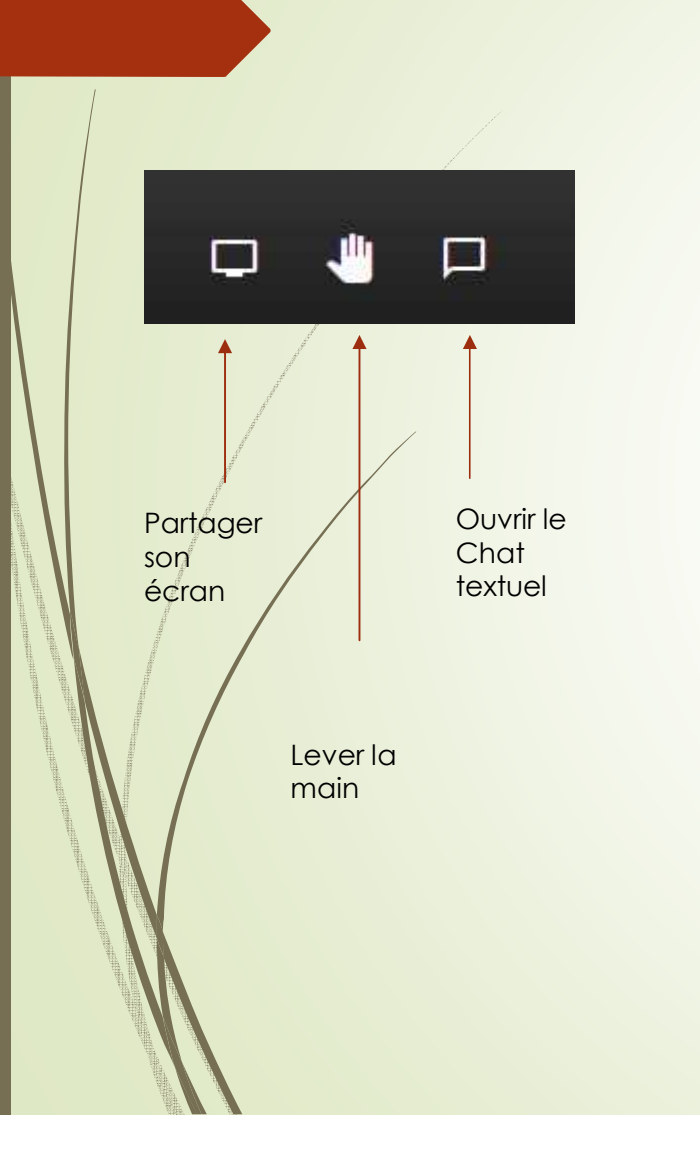

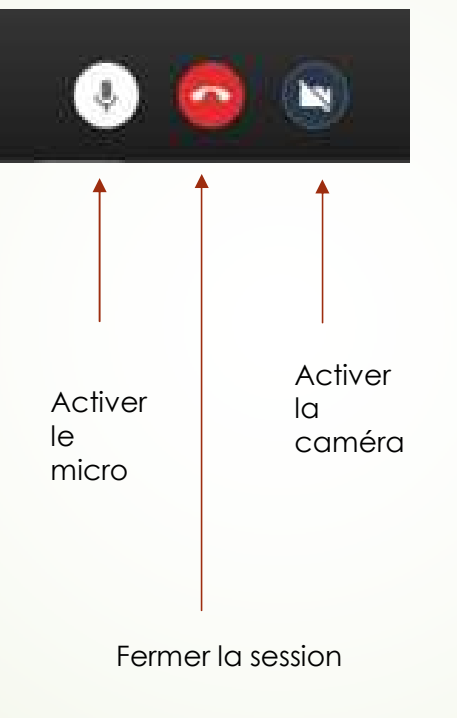

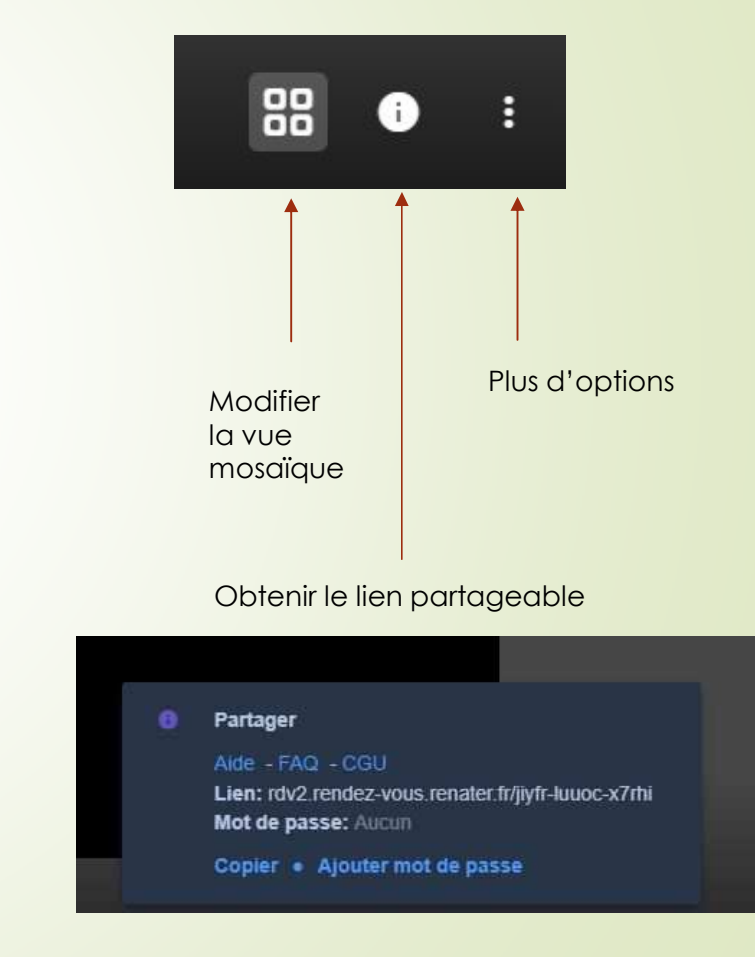

### Il vous suffit de copier le lien puis de l'envoyer par mail à vos collègues.

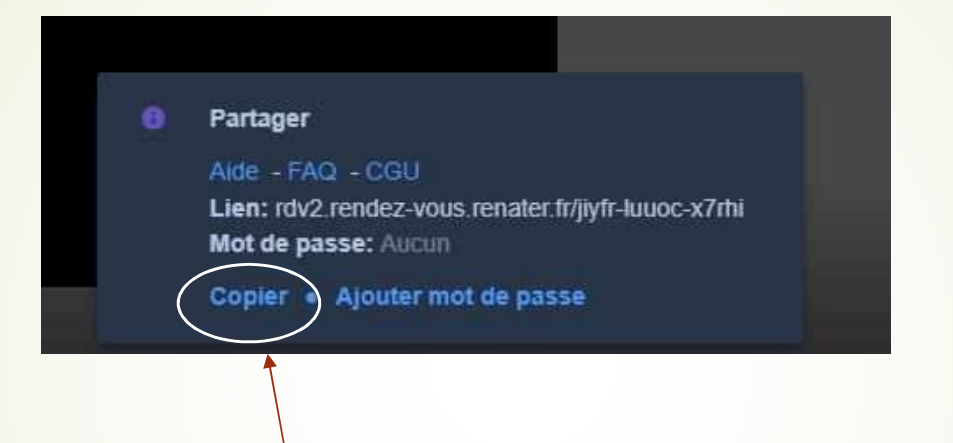

Copier le lien puis le coller dans un mail.